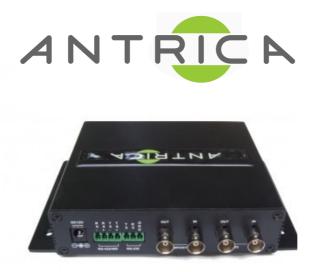

# **ANT-35000A- Quick Start Guide**

Additional support may be found at: <u>http://antrica.freshdesk.com</u>

### Contents

- 1 Whats in the box
- 2 Setting up the ANT-35000A
- 3. Configuring the ANT-35000A
  - 3.1 Video Information
  - 3.2 Video Encode
  - 3.3 Network & IP Port
- 4. Streaming
  - 4.1 RTSP over TCP to VLC player
    - 4.1.1 How to configure VLC
  - 4.2 MPEG Transport Stream to VLC
  - 4.3 How to open an RTMP stream
- 5. Help and Further Support

# **1.What's in the Box**

The ANT-35000A box contains

- ANT-35000A encoder
- -12 Volt Power converter (requires an IEC AC mains lead)
- -UK/EU/USA or China IEC 110/240v AC Lead (depending on your location)
- -Fixing brackets

# 2. Setting up the ANT-35000A

Connect the ANT-35000A to a laptop or PC using either a cross over ethernet cable or via an Ethernet switch using standard ethernet cables.

Connect the input Video source using an HDMI HD-SDI or composite video cable. Connect the 12 volt power input plug with IEC mains cable plugged in and switch on. The ANT-35000A will take approximately 2 minutes to boot up. You will see 4 static or flashing LEDs when boot up is complete.

You are now ready to setup the ANT-35000A Encoder

# 3. Configuring the ANT-35000A

The ANT-35000A default IP address is **192.168.10.100**. Please set the laptop/PC Ethernet IP address to be in the same sub-domain e.g 1**92.168.10.XXX** Open Internet Explorer (this will allow video to be viewed) or other browser to just view setting and browse to **192.168.10.100** You will be asked to LOGIN:

Default User is: admin and Password: 1234

This is the first screen: Note the setup button top left. Please click this

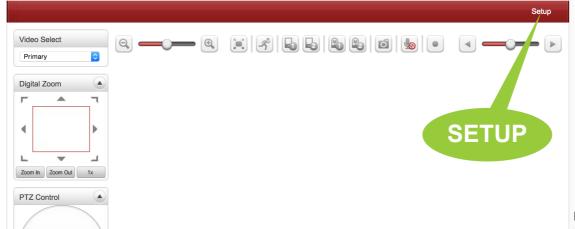

### 3.1 Video Information

|               |   |                      |        |           |            |               |                 | Live |
|---------------|---|----------------------|--------|-----------|------------|---------------|-----------------|------|
| 😼 Video&Audio | - | Video                |        |           |            |               |                 |      |
| - Information |   |                      | Enable | Algorithm | Resolution | Bitrate       | Framerate       |      |
| Encode        |   | Primary Encoding     | On     | H.264     | 1920x1080  | 1719 (kbps)   | 24 (fps)        |      |
| - Audio       |   | Secondary#1 Encoding | On     | H.264     | 640x360    | 342 (kbps)    | 6 (fps)         |      |
| Output        |   | Secondary#2 Encoding | Off    | N/A       | N/A        | 0 (kbps)      | 0 (fps)         |      |
| 📑 Image       | + | Secondary#3 Encoding | Off    | N/A       | N/A        | 0 (kbps)      | 0 (fps)         |      |
| Network       | + | 2000                 |        |           |            |               |                 |      |
| Event         | + |                      |        |           |            |               | Primary         |      |
| Record        | + | 1500                 |        |           |            |               | Secondary#2     |      |
| Device        | + |                      |        |           | . /        |               | Secondary#3     |      |
| 📥 PTZ         | + |                      | Λ      | $\wedge$  | $\land$ /  | $\land \land$ | $\wedge / \vee$ |      |
| 🍇 User        | + | 1000                 |        | $/ \cup$  |            |               | $\mathbb{N}$    |      |
| 👸 System      | + | 500                  |        |           |            |               |                 |      |

The Video Information page shows if a valid video signal is connected and gives information about the stream settings

### 3.2 Video Encode:

This page allows you select which video input to use and to setup the stream resolution , frame rate and so on

| Performance Calculation                       |                            |
|-----------------------------------------------|----------------------------|
| Performance Usage Rate 44%                    |                            |
| Encode                                        | Input format               |
| Input Format HD-SDI 1080p25                   |                            |
| Video Input Auto Detect Full Auto Mode        | Input format               |
| SDI 1920x1080P25 (1920,1088)                  | Detected                   |
| Primary Secondary#1 Scondary#2 Secondary#3    | Primary<br>Stream settings |
| Quality Normal  Bitrate 5525 kbps (3 ~ 16384) |                            |
| I-Frime Interval                              | 20                         |
| H.26 Profile Baseline Profile                 |                            |
|                                               |                            |
|                                               | Apply                      |

h

|         |                 |         | Op       | pen Source |         |                                            |
|---------|-----------------|---------|----------|------------|---------|--------------------------------------------|
|         |                 | File    | Disc     | Network    | Capture |                                            |
|         |                 |         |          |            |         |                                            |
| URL     | rtsp://62.31.3  | 33.140: | 554/vide | o1+audio1  |         |                                            |
|         |                 |         |          |            |         | ), just enter the URL in the button below. |
|         |                 |         | Open R   | TP/UDP Str | eam     |                                            |
|         |                 |         |          |            |         |                                            |
|         |                 |         |          |            |         |                                            |
| Media R | esource Locator | r (MRL) |          |            |         |                                            |
| Streami | ing/Saving:     |         |          |            |         | Settings                                   |
|         |                 |         |          |            | Cancel  | Open                                       |

### 3.3 Network- IP & Port:

This section allows you set the encoder IP address and other network items

| S Video&Audio                 | + | Local             |                                                |          |
|-------------------------------|---|-------------------|------------------------------------------------|----------|
| 📑 Image                       | + | IP M              | e Fixed IP                                     |          |
| Setwork                       | - | L¢ al II          | P 192.168.0.100                                | Network  |
| - IP&Port                     |   | Local G ewa       | y 192.168.0.1                                  | Settings |
| <ul> <li>Discovery</li> </ul> |   | Local \$ bne      | et 155.255.255.0                               |          |
| One-way                       |   |                   | <u>N</u>                                       |          |
| - SNMP                        |   | DNS               |                                                |          |
| - DDNS                        |   |                   | Obtain DNS server address automatically        |          |
| IP filtering                  |   |                   | $\odot$ Use the following DNS server addresses |          |
| - E-mail                      |   | Primary DNS Serve | or 0.0.0.0                                     |          |
| FTR                           |   |                   |                                                |          |

### 4.Streaming :

This section explains how to stream the following formats to VLC player as an example player. Settings may vary with other players

### 4.1 RTSP over TCP to VLC player:

RTSP streaming only requires one setting to be changed in the ANT-35000A. This is the RTSP port which can be found under Network-IP&Port. By default this Port 554

| Port |            |      |                   |
|------|------------|------|-------------------|
|      | Base Port  | 2222 | (1025~65535)      |
|      | HTTP Port  | 80   | (80, 1025~65535)  |
|      | HTTPS Port | 443  | (443, 1025~65535) |
|      | RTSP Port  | 554  | (554, 1025~65535) |
|      |            |      |                   |

The ANT-35000A RTSP URL is as follows:

rtsp://<IP ADDRESS>:<PORT>/video1 (video only streaming of primary stream) rtsp://<IP ADDRESS>:<PORT>/video1s (video only streaming of 2nd stream) rtsp://<IP ADDRESS>:<PORT>/video1s1 (video only streaming of 3rd stream) rtsp://<IP ADDRESS>:<PORT>/video1s2 (video only streaming of 4th stream)

If audio is required the URL adds +audio1

e.g rtsp://<IP ADDRESS>:<PORT>/video1s1+audio1s1 (video + audio streaming of third stream) the audio URL extension always follows the video URL

Primary 2nd, 3rd and 4th steams are setup in the Video Encode section.

### 4.1.1 How to Configure VLC Player

Open VLC player and select FILE / OPEN NETWORK . Note the input windows in VLC may vary depending on which operating system you are running VLC on. This example is the MAC OS X Version of VLC player. Type in the RTSP URL with Port number as shown in this example:

rtsp://192.168.10.100:554/video1+audio1

Click OPEN...you should see the video stream displayed

NOTE! In advanced settings you will find VLC has a default buffer setting of 1000mS this can be lowered to reduce latency to around 100-200mS

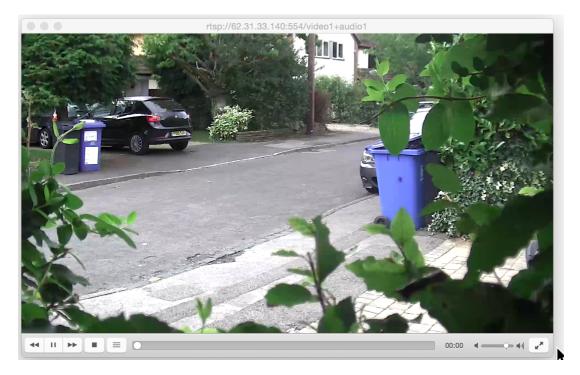

#### 4.2 MPEG Transport Stream over UDP

To stream MPEG TS first we need to setup ONE WAY STREAMING in the ANT-35000A which can be found under NETWORK-One way streaming.

|               |   |                   |        |                |                  | Live |
|---------------|---|-------------------|--------|----------------|------------------|------|
| 5 Video&Audio | + | One-way Streaming |        |                |                  |      |
| 📑 Image       | + | Mode M            | PEG-TS | v              |                  |      |
| 💱 Network     | - |                   | Enable | Destination IP | Destination Port |      |
| - IP&Port     |   | Primary           |        | 91.212.93.55   | 1935             | ٦    |
| QoS           |   | Secondary#1       |        |                | 0                | j    |
| Discovery     |   | Secondary#2       |        |                | 0                | ]    |
| • One-way     |   | Secondary#3       |        |                |                  | ]    |
| - SNMP        |   |                   |        |                | Apply            |      |

Select MPEG TS and click Apply . Here you can select and Enable any or all of the 4 streams. There are two settings:

**IP Address:** This is either the destination Unicast IP address of the computer on which VLC is running or the multicast IP address you wish to use.

Port: This is the port you wish to use for streaming

Note! If you want to stream over the internet you must use the single Public IP address of the building in which the computer, running VLC, is located. The Router in this building will need to PORT FORWARD this stream( port number chosen above) to the internal IP address of the computer. More later on Port Forwarding and Router setup.

#### 4.2.1 Open an MPEG-TS stream in VLC

Open VLC and open File/Network Please note the unicast URL has no IP in it.

Example URL for MPEG Transport Stream

<u>udp://@:1234</u>

udp://@227.2.2.7:1234

#### 4.3 Open an RTMP stream

To stream RTMP you will need to know two pieces of information:

RTMP URL : example <a href="http://wowza.antrica.com">rtmp://wowza.antrica.com</a>:1935/live/

Stream Name: streamdemo

Complete URL would then be

rtmp://wowza.antrica.com:1935/live/streamdemo

Examples of players will be WOWZA media server or Youtube live streaming . Both of these players can e setup to generate the full URL Full URL= [Primary server URL:Port]/[Stream name]

## **5.0 Help and Further Support**

Please visit <u>http://antrica/freshdesk.com</u> where you can find:

- application notes
- User manuals
- FAQs
- Firmware
- Other useful information
- Open up a Technical Support Ticket

Contact: <u>support@antrica.com</u> Call : +44 1628 626098